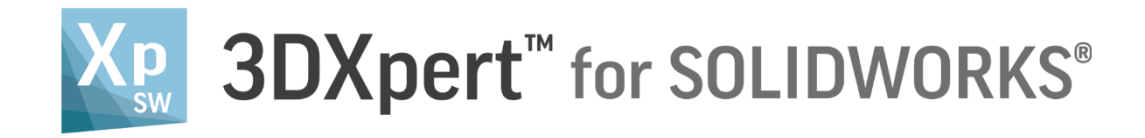

# **Working Environment**

## Using the Mouse

14,0200,1599,1024(SP2)

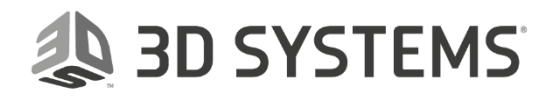

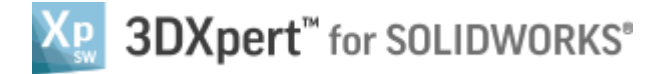

In this document, we will learn Using the Mouse.

The system use the mouse buttons for variety of functions like select, display and more.

Controlling the mouse buttons and his combination with other keyboard keys is the basic cornerstone for operating the software.

### Main mouse buttons

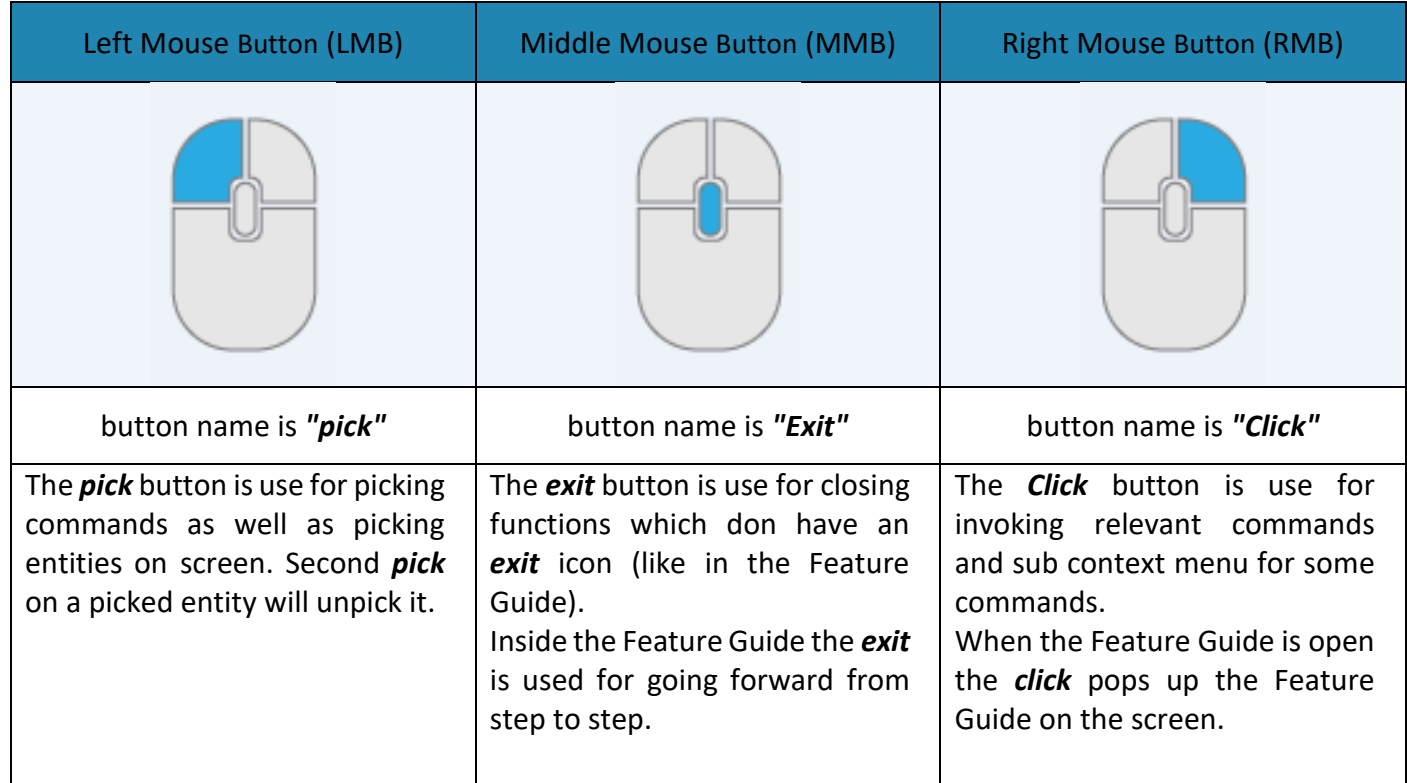

#### Mouse buttons combination

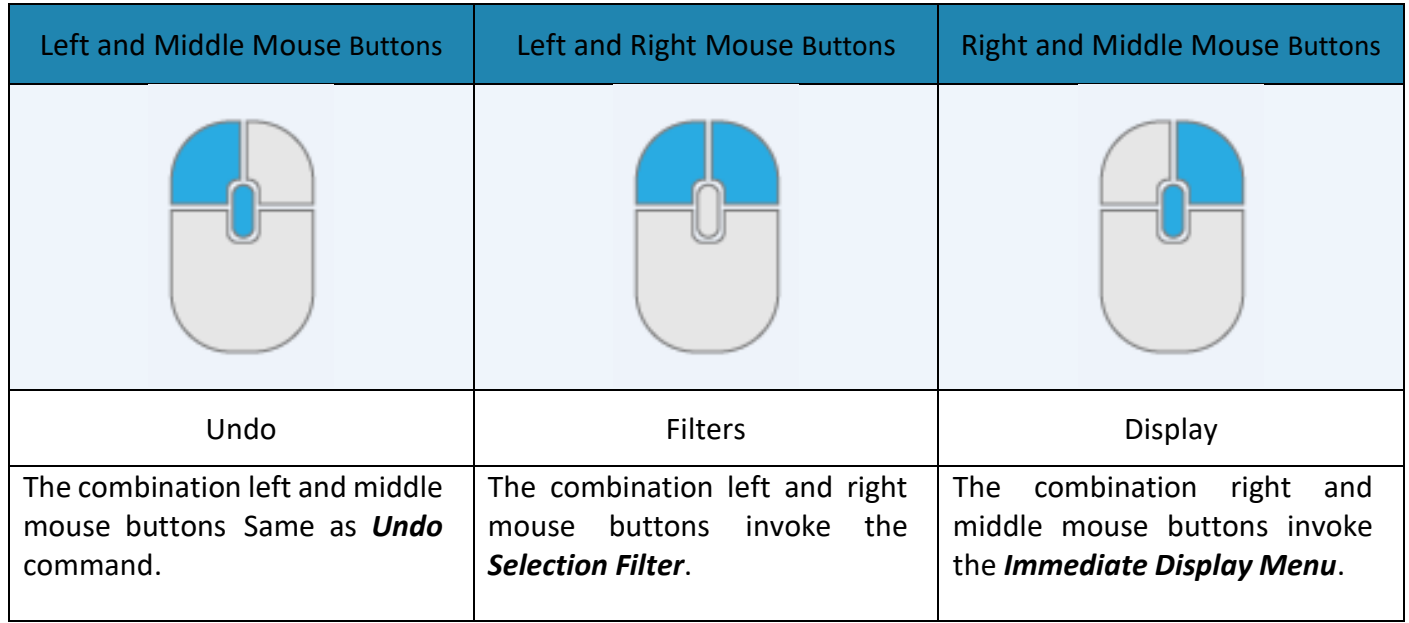

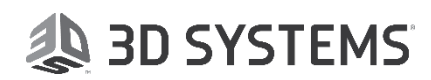

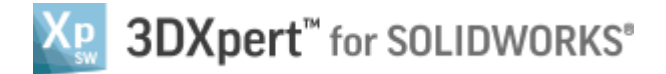

In brief:

### Selection Filter

The *Selection Filter* enables the user to define the types and attributes of geometry available for selection and it looks like this:

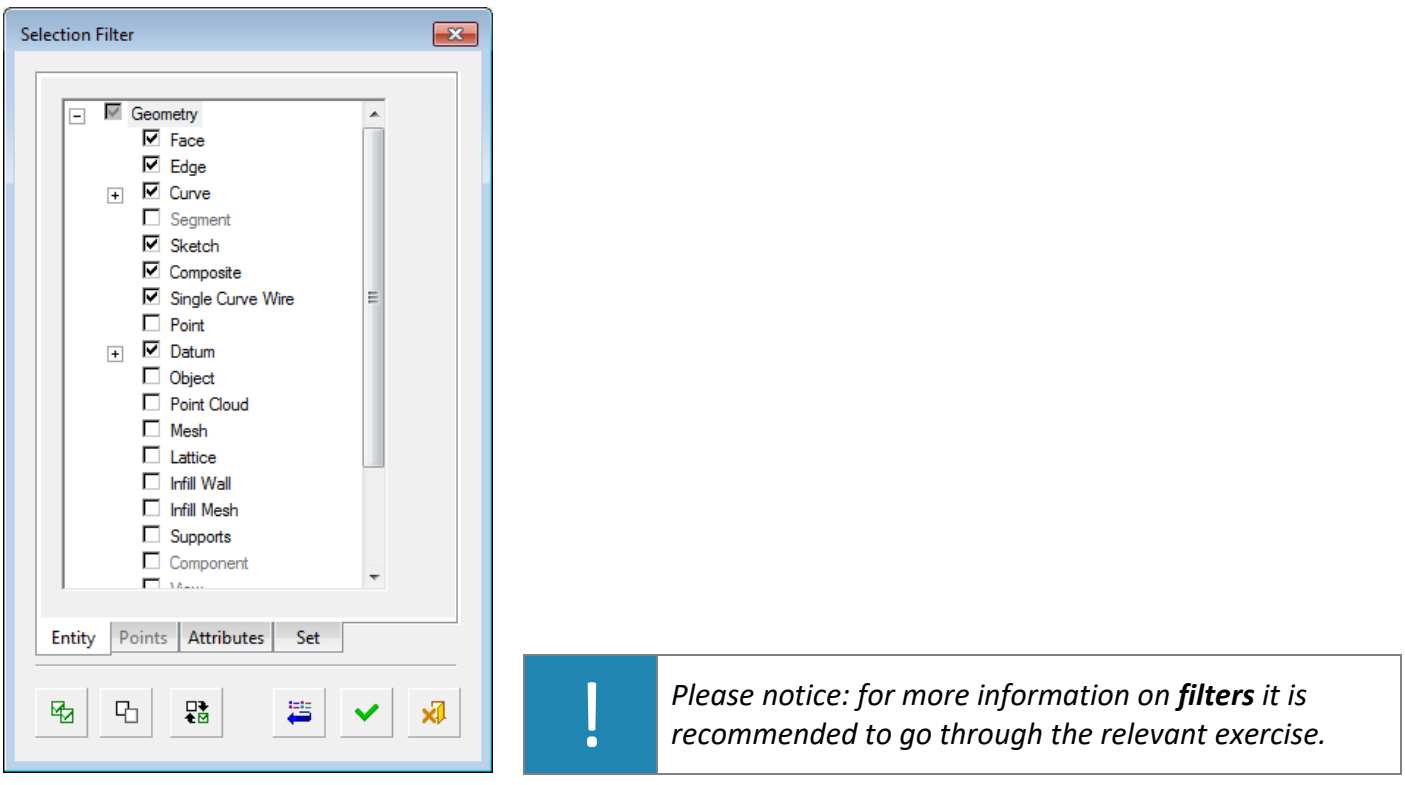

### Immediate Display Menu

The *Immediate Display Menu* enables the user to invoke a display menu at his cursor position and quickly set display command without moving the mouse to look for commands.

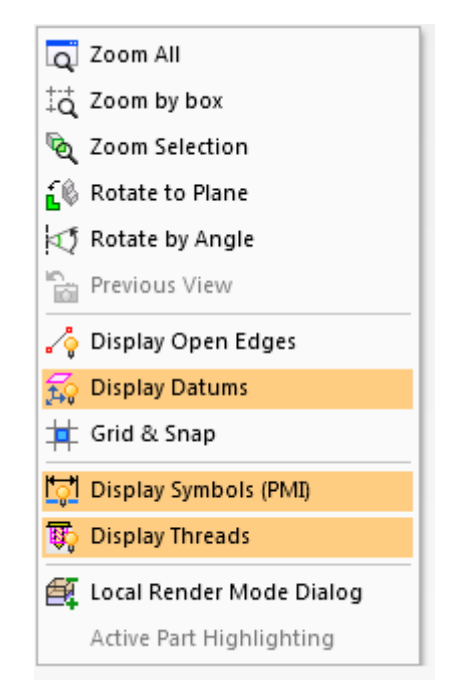

*Please notice: for more information on Immediate Display Menu it is recommended to go through the relevant exercise.*

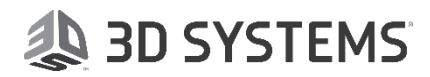

!

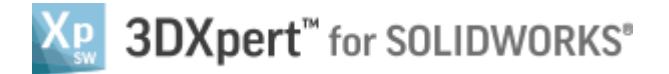

#### Display with Mouse

Most common use of mouse is to **Zoom**, **Pan** and **Rotate** (**ZPR**) the model. For that use the following:

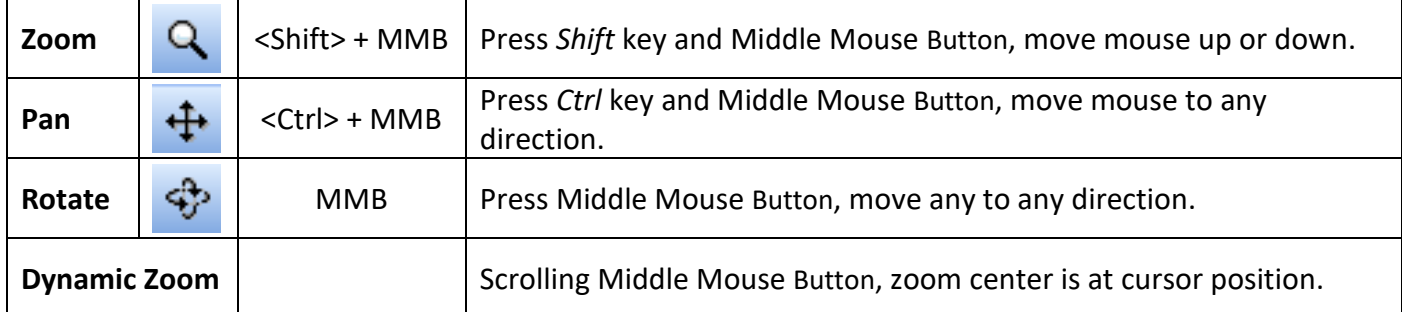

#### Next Face

When the cursor is placed over a face, after one second appear an arrow. It is possible now to scroll the Middle Mouse Button scanning "Next Face" inside the body.

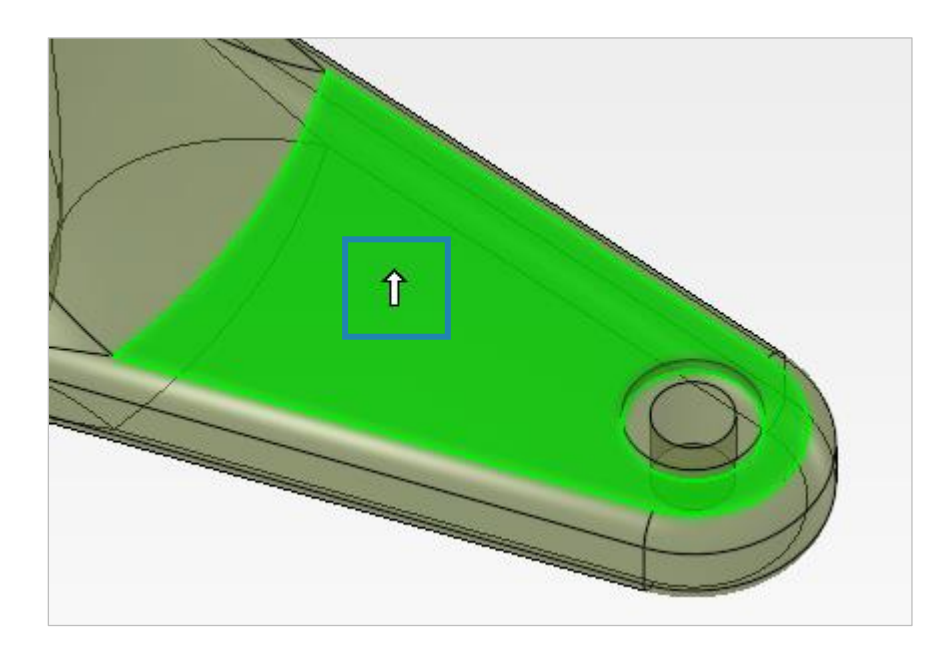

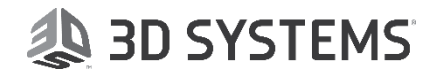